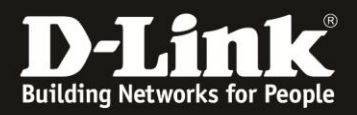

# **Anleitung zur Einrichtung eines Lan-to-Lan Tunnels zwischen einen DI-804HV und einer DSR**

(Für DI-804HV ab Firmware 1.44b06 und DSR-250N/500N/1000N)

### **Einrichtung des DI-804HV**

(Einrichtung des DSR ab Seite 8)

1. Greifen Sie per Webbrowser auf die Konfiguration Ihres DI-804HV zu und loggen Sie sich ein. Die Standard Adresse ist [http://192.168.0.1](http://192.168.0.1/)

Der Benutzername ist **admin**.

Ein Passwort ist standardmäßig nicht gesetzt.

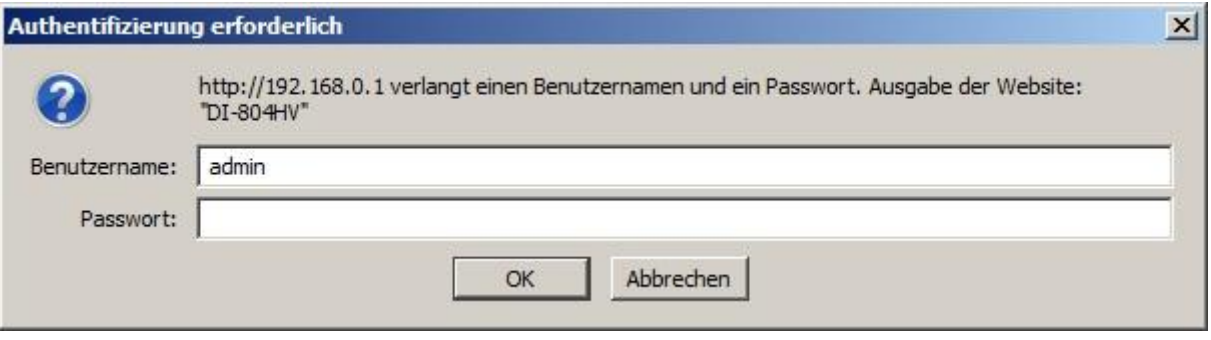

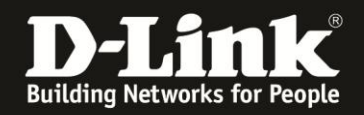

2. Wählen Sie oben das Menü **Home** und links **VPN** aus.

- Setzen Sie bei **VPN** und **NetBIOS broadcast** einen Haken und geben Sie bei **Max. numbers of Tunnels** die Anzahl der maximal gleichzeitig herstellbaren VPN Tunnel an.

- Unter der **ID 1** geben die dem Tunnel einen Namen.

Klicken Sie auf **Apply** um die Angaben zu übernehmen.

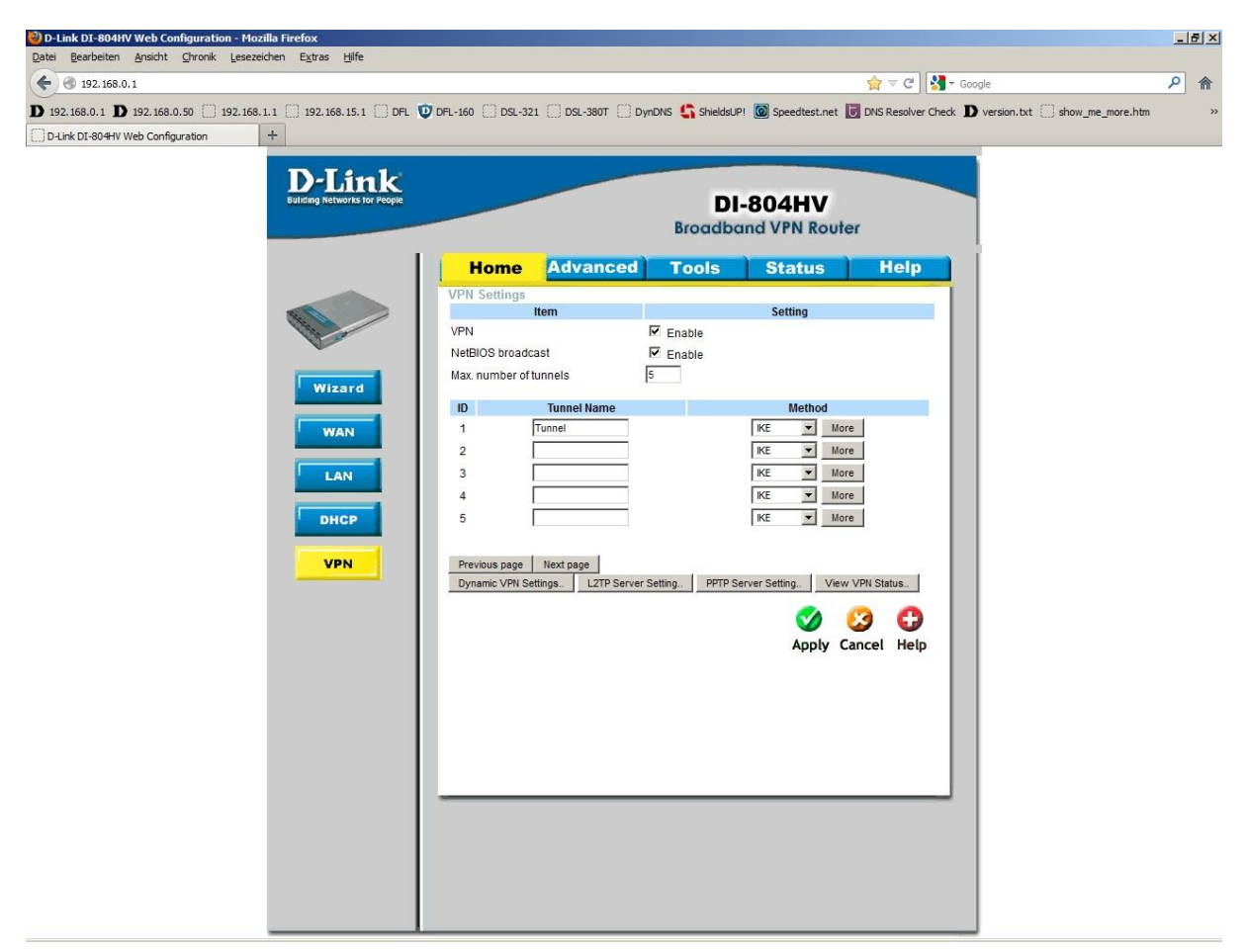

3. Der DI-804HV startet neu. Klicken Sie dann auf **Continue**.

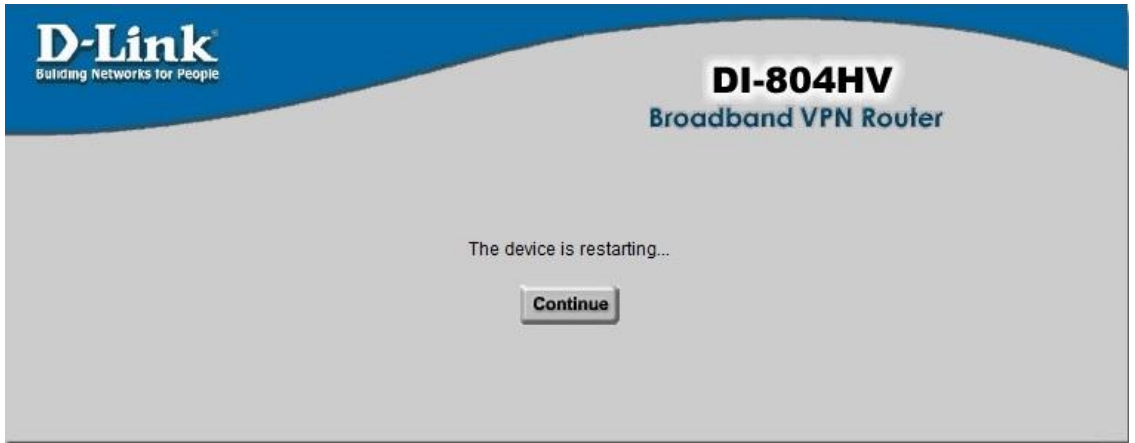

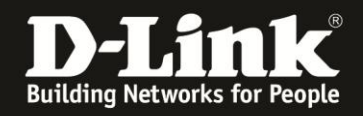

4. Gehen Sie ggf. wieder in das VPN-Menü und klicken dann rechts bei Ihrem Tunnel auf den **More**-Knopf.

- Tragen Sie bei **Local Subnet** die an LAN des DI-804HV anliegende Netz-IP-Adresse und bei **Local Netmask** die Subnetmaske ein.

Hat der DI-804HV die IP Adresse 192.168.0.1 mit der Subnetmaske 255.255.255.0, also Standardeinstellung, ist die anzugebene **Local Subnet** (Netz-IP-Adresse) die 192.168.0.0 und die **Local Netmask** (Subnetmaske) die 255.255.255.0

- Tragen Sie bei **Remote Subnet** die an LAN der DSR anliegende Netz-IP-Adresse und bei **Remote Netmask** die Subnetmaske ein.

Hat die DSR die IP Adresse 192.168.10.1 mit der Subnetmaske 255.255.255.0, also Standardeinstellung, ist die anzugebene **Local Subnet** (Netz-IP-Adresse) die 192.168.10.0 und die **Local Netmask** (Subnetmaske) die 255.255.255.0

- Bei **Remote Gateway** geben Sie entweder die WAN-IP-Adresse der DRS an, oder wenn die DSR DynDNS nutzt, können Sie deren DynDNS-Adresse angeben.

- Setzen Sie bei **Auto-reconnect** einen Haken, wenn der Tunnel sich automatisch aufbauen soll.

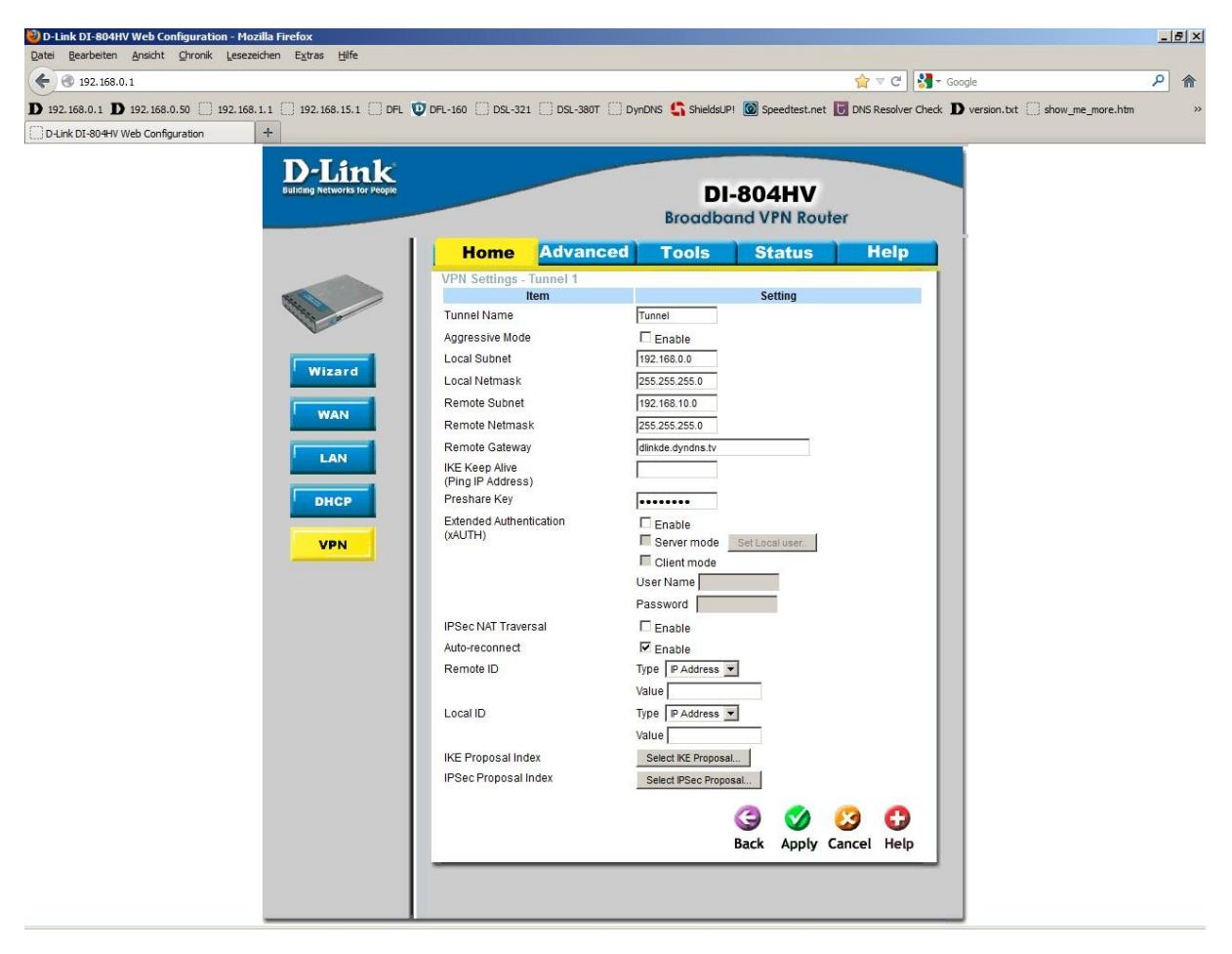

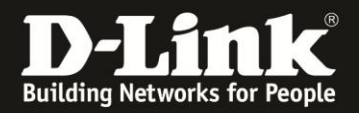

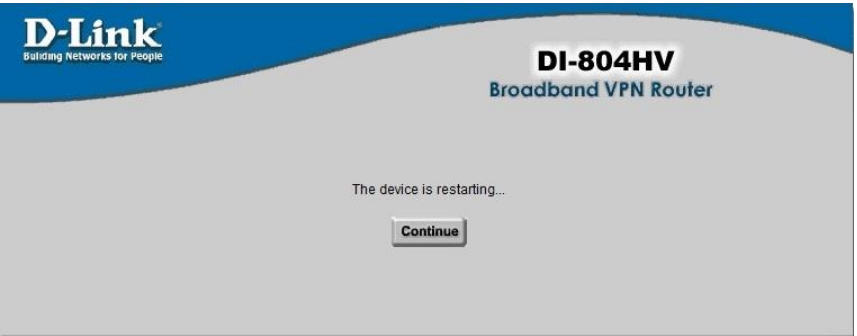

6. Klicken Sie unten auf **Select IKE Proposal**.

Editieren Sie die Proposal **ID 1**:

- Vergeben Sie einen **Proposal Name**.
- Wählen Sie unter **DH Group** die **Group 5** aus.
- Wählen Sie bei **Encrypt algorithm** das **3DES** aus.
- Wählen Sie bei **Auth algorithm** das **SHA1** aus.
- Tragen Sie bei **Life Time 28800** (Sekunden) ein.

Wählen Sie unten die **Proposal ID 1** aus und klicken auf **Add to**, um die Proposal zu übernehmen.

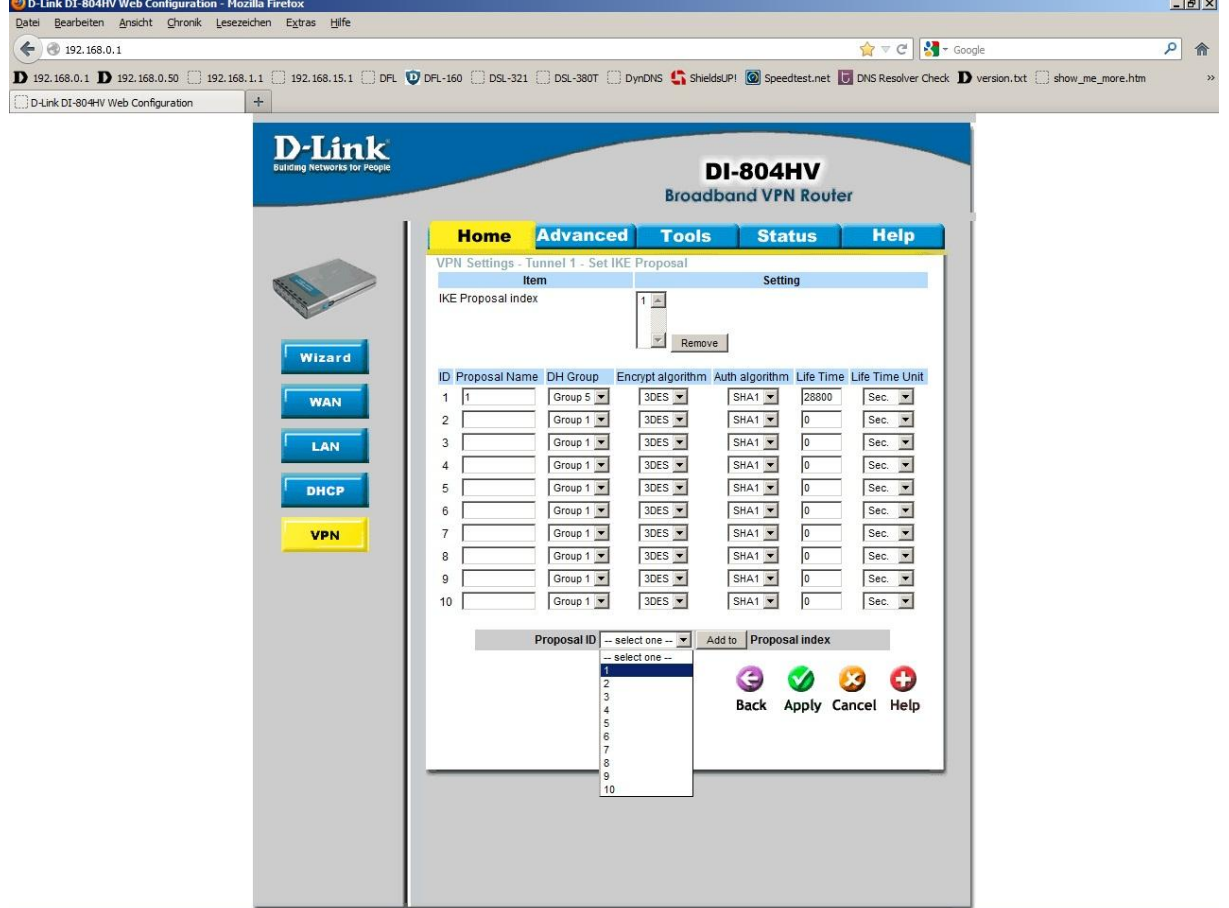

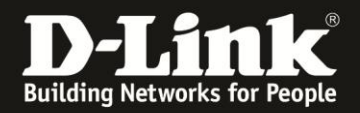

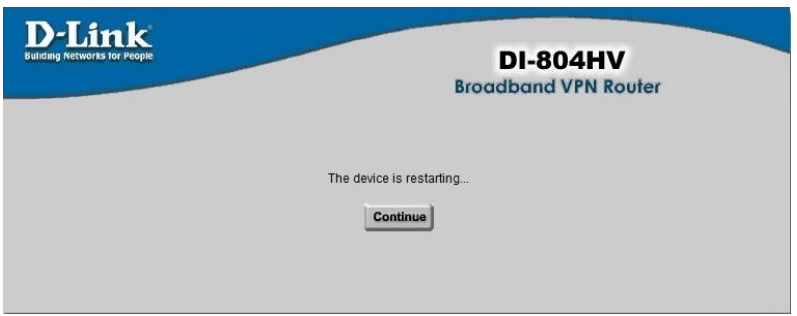

8. Klicken Sie unten auf **Back** und dann unten auf **Select IPSec Proposal**.

Editieren Sie die Proposal **ID 1**:

- Vergeben Sie einen **Proposal Name**.
- Wählen Sie unter **DH Group** die **Group 5** aus.
- Wählen Sie bei Encrypt Protocol das ESP aus.
- Wählen Sie bei **Encrypt algorithm** das **3DES** aus.
- Wählen Sie bei **Auth algorithm** das **SHA1** aus.
- Tragen Sie bei **Life Time 3600** (Sekunden) ein.

Wählen Sie unten die **Proposal ID 1** aus und klicken auf **Add to**, um die Proposal zu übernehmen.

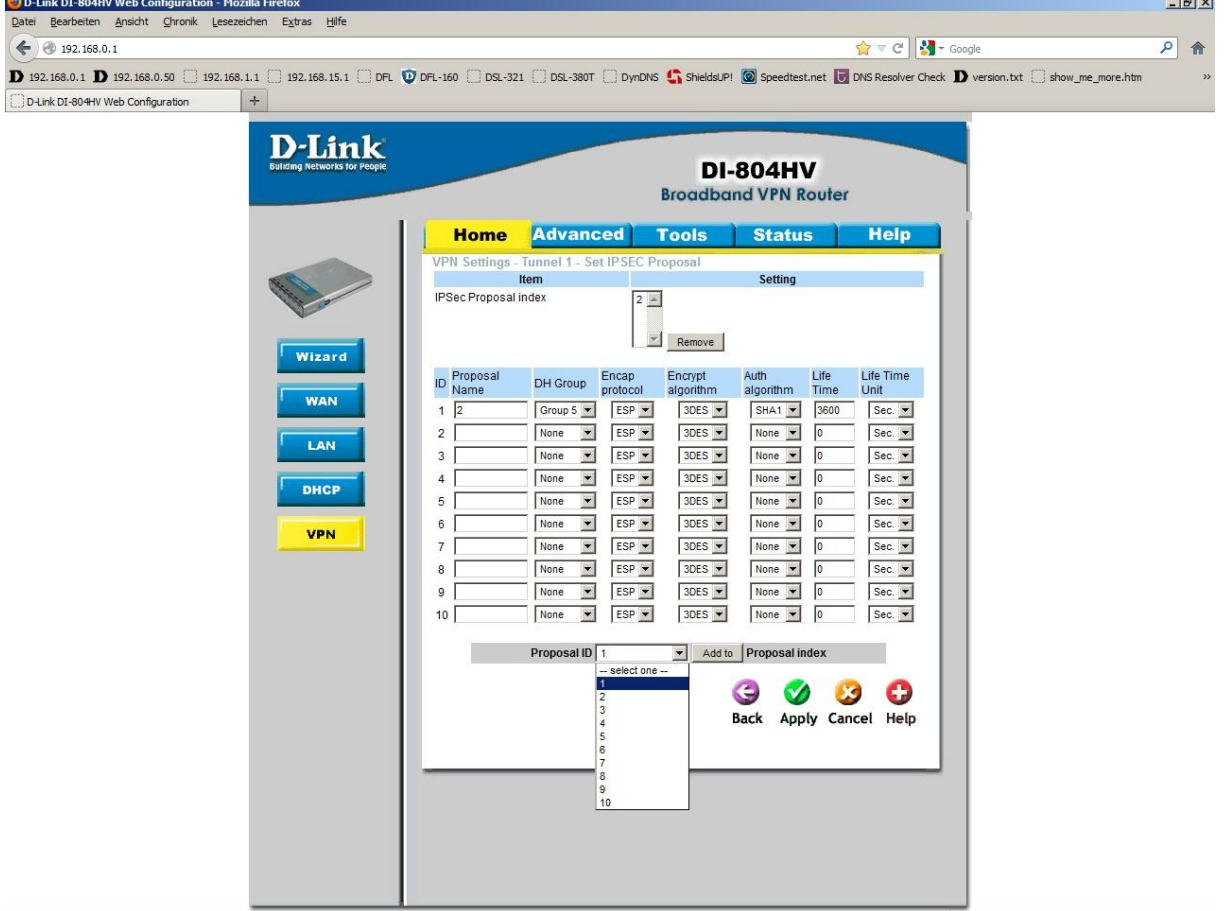

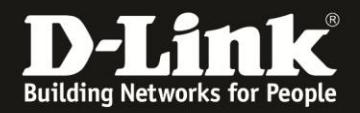

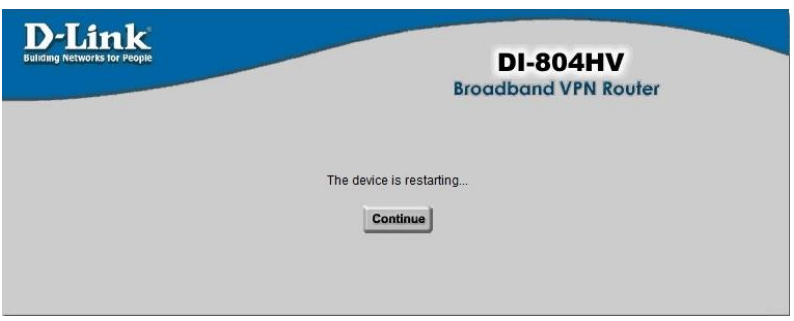

10. Soll der DI-804HV selbst DynDNS Client sein, wählen Sie oben das Menü **Advanced** und links **DDNS** aus.

Beachten Sie bitte die Anleitungen<ftp://ftp.dlink.de/anleitungen/ddns/dyndns.pdf> und <ftp://ftp.dlink.de/anleitungen/ddns/dlinkddns.pdf> bezüglich DynDNS.

- Markieren Sie bei **DDNS Enabled**.

- Wählen Sie bei **Provider** den Eintrag **DynDNS.org (Dynamic)** aus.

- Tragen Sie bei **Host Name** Ihren bei dyndns.com oder dlinkddns.com erstelle Host Adresse ein.

- Tragen Sie bei **Username** und **Password** Ihre Zugangsdaten ein, mit denen Sie sich auf der Webseite von dyndns.com oder dlinkddns.com anmelden.

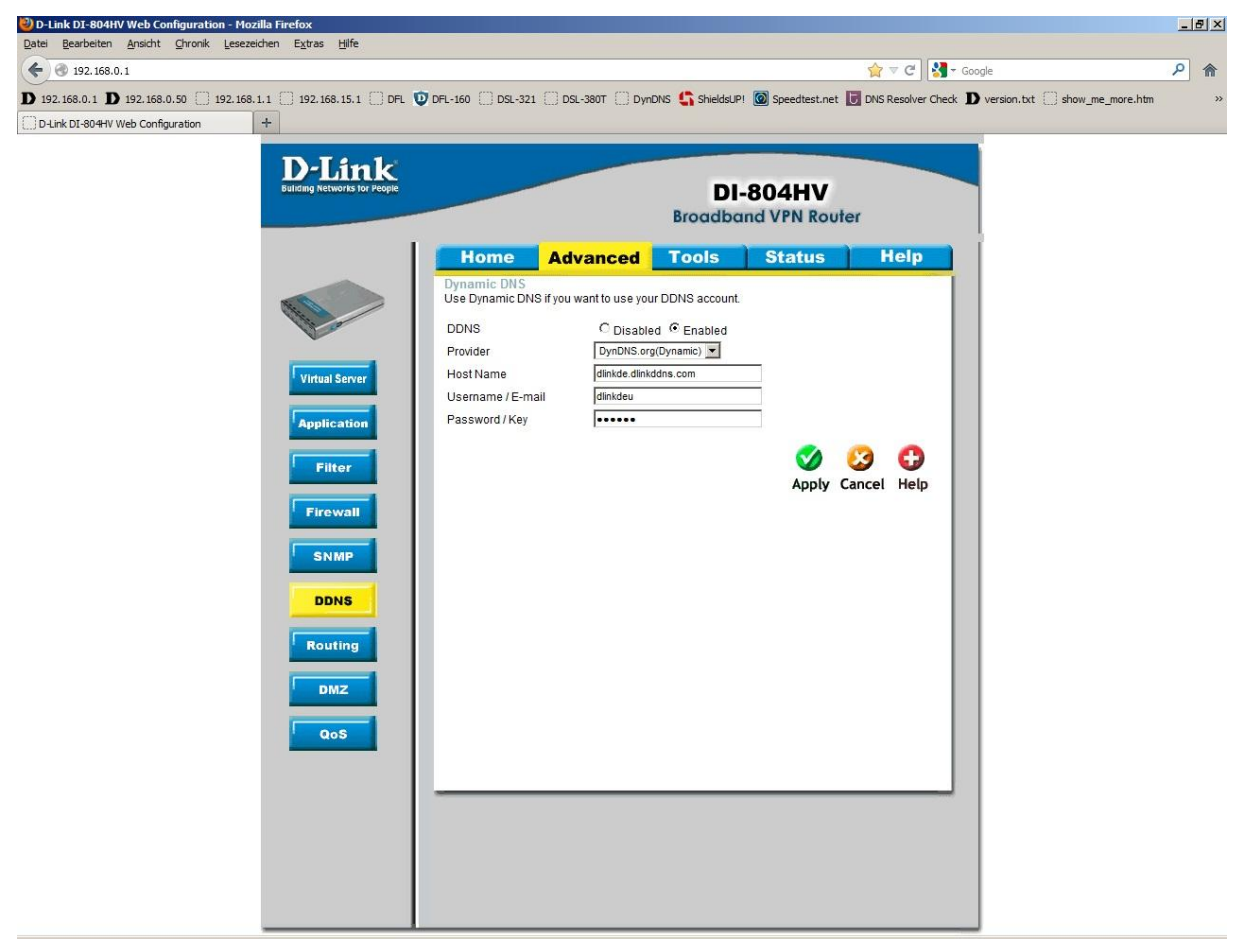

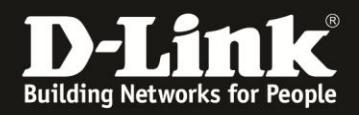

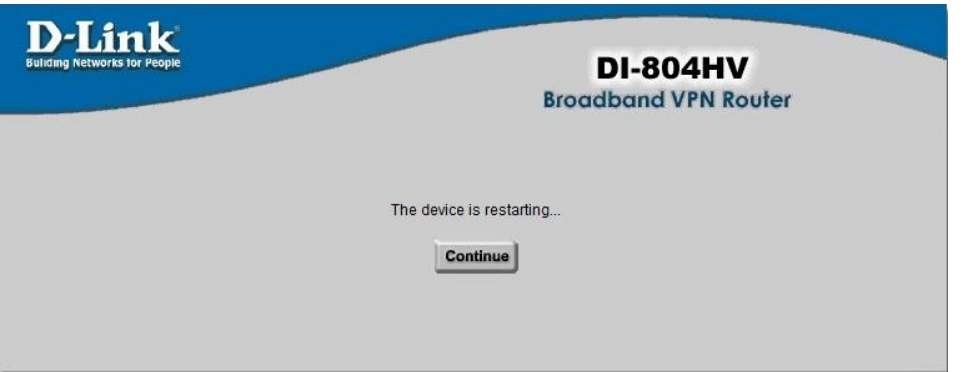

Stellen sie bitte sicher, dass Sie den Internetzugang im DI-804HV ebenfalls eingerichtet haben und er online ist.

**Der DI-804HV ist damit für den Lan-to-Lan Internetzugang eingerichtet.**

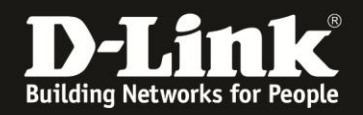

## **Einrichtung des DSR**

1. Greifen Sie per Webbrowser auf die Konfiguration Ihres DSR zu und loggen Sie sich ein. Die Standard Adresse ist [http://192.168.10.1](http://192.168.10.1/)

Der **Username** und das **Password** ist **admin**.

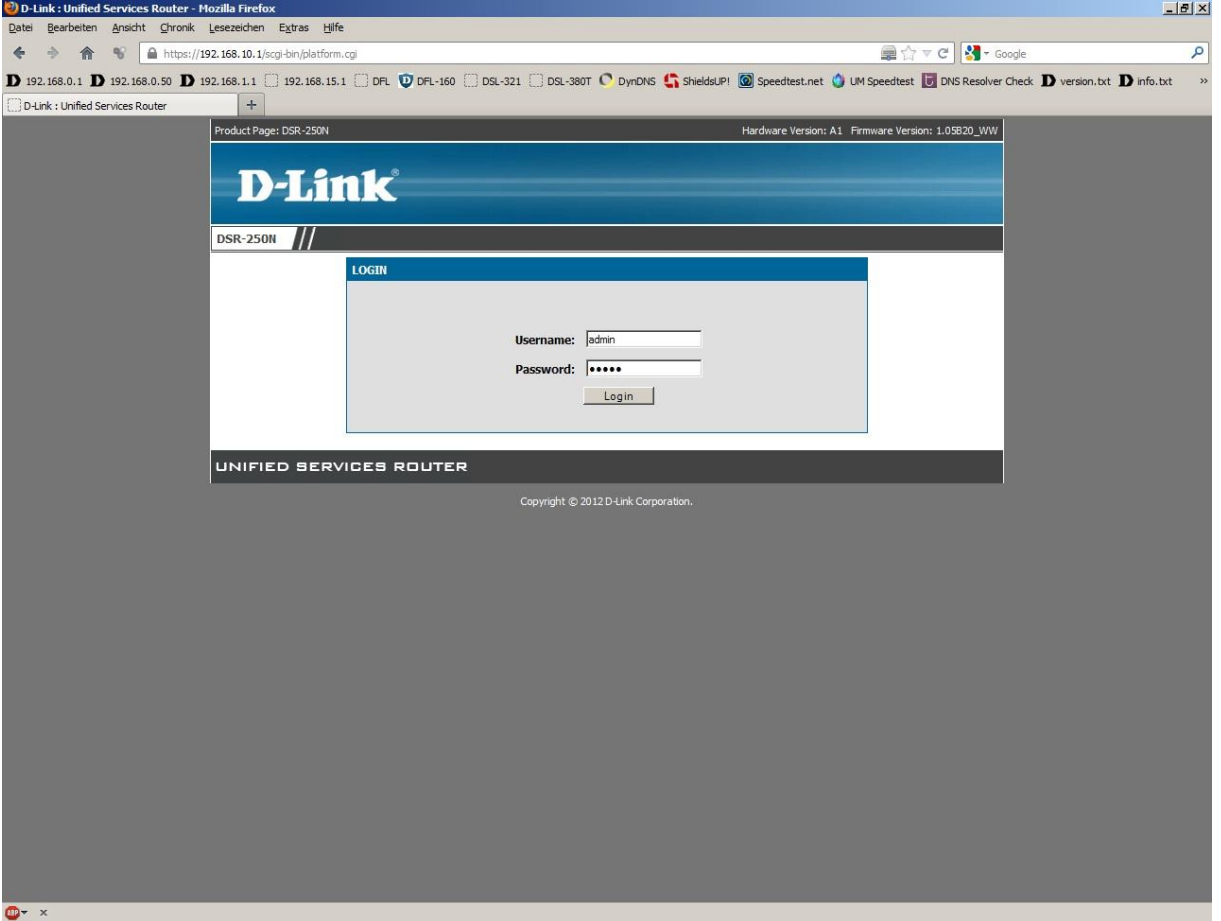

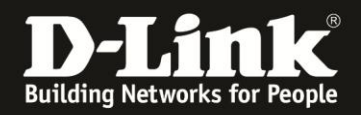

2. Wählen Sie oben das Menü **Setup** und links das Menü **VPN Settings -> IPSec -> IPSec Policies** aus.

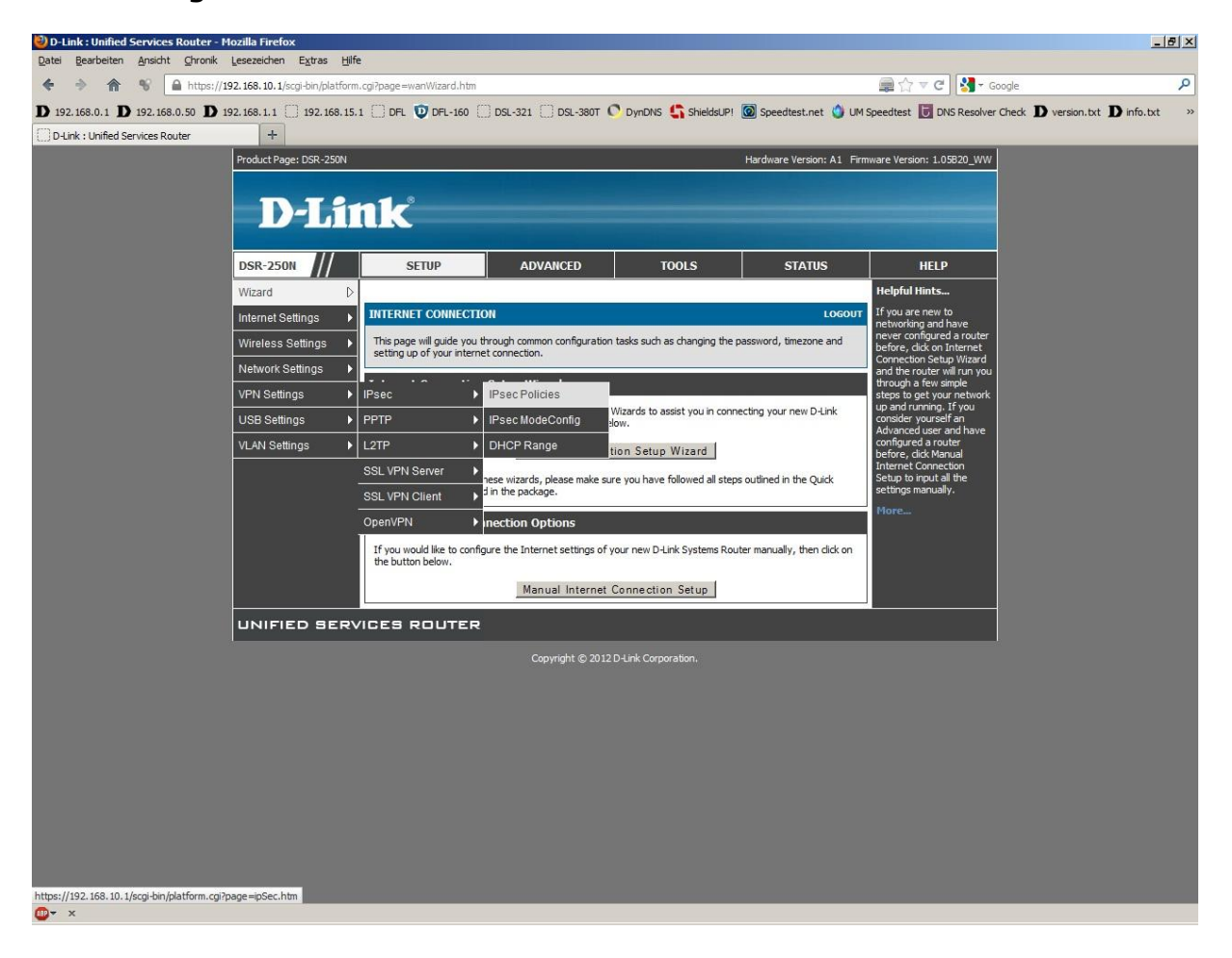

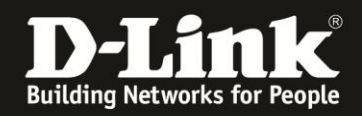

3. Klicken Sie auf **Add** um eine neue IPSec Policy (einen neue VPN Tunnel-Konfiguration) zu erstellen.

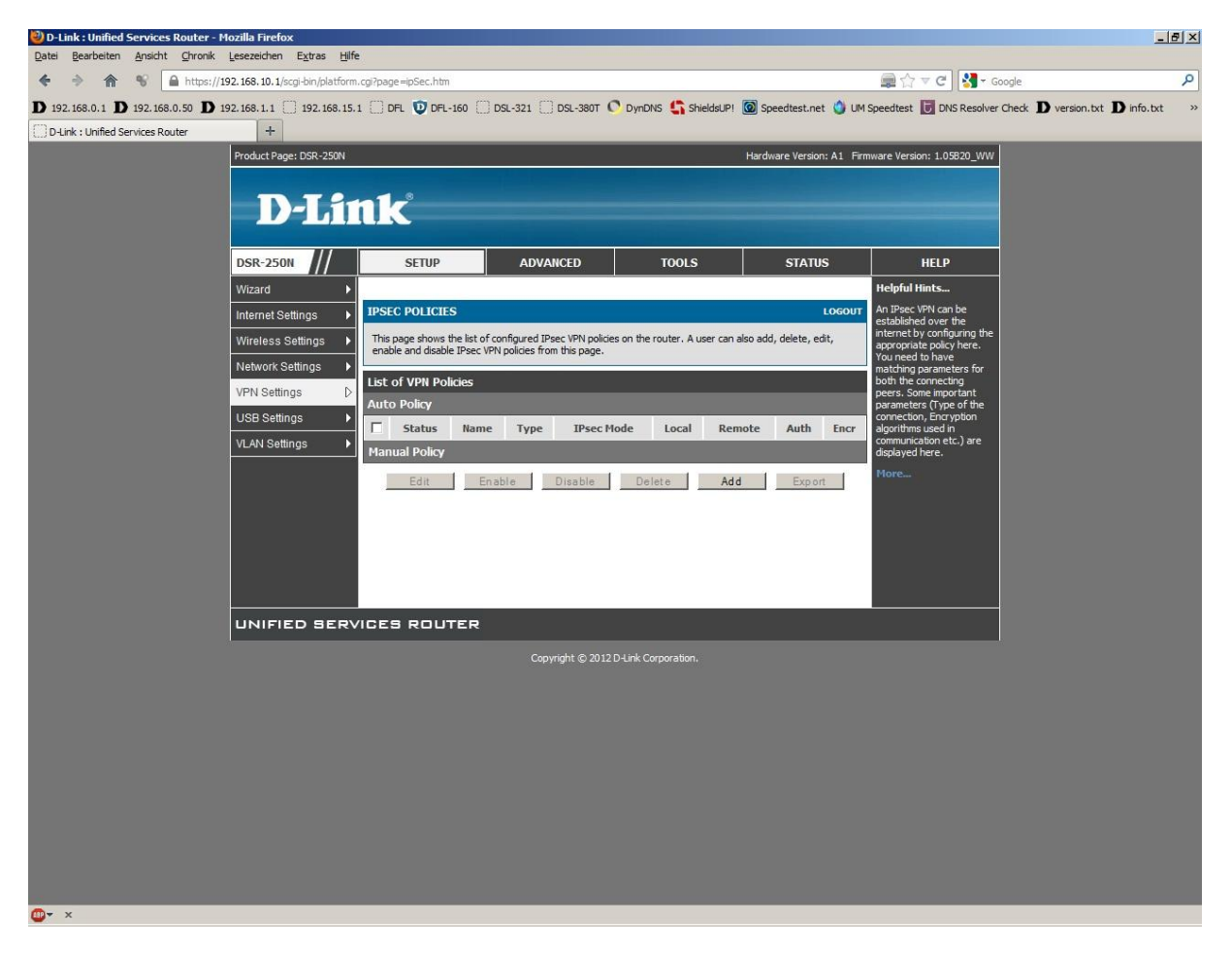

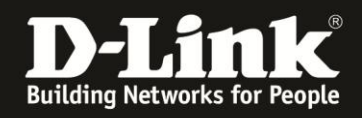

4. Konfigurieren Sie die folgenden Felder. Alle anderen belassen Sie bitte auf Standardeinstellung.

#### Unter **General**:

- Vergeben Sie bei **Policy Name** der Tunnel-Konfiguration einen Namen.

- Bei **Remote Endpoint** können Sie festlegen, ob die DSR den DI-804HV mit dessen WAN-IP-Adresse oder DynDNS-Adresse ansprechen soll.

Soll es die WAN-IP-Adresse sein, wählen Sie **IP Address** aus und tragen darunter die WAN-IP-Adresse des DI-804HV ein.

Soll es die DynDNS-Adresse sein, wählen Sie **FQDN** aus und tragen darunter die DynDNS-Adresse des DI-804HV ein.

- Tragen Sie bei **Local Start IP Address** die an LAN der DSR anliegende Netz-IP-Adresse und bei **Local Subnet Mask** die Subnetmaske ein.

Hat der DSR die IP Adresse 192.168.10.1 mit der Subnetmaske 255.255.255.0, also Standardeinstellung, ist die anzugebene **Local Start IP Addres** (Netz-IP-Adresse) die 192.168.0.0 und die **Local Subnet Mask** (Subnetmaske) die 255.255.255.0

- Tragen Sie bei **Remote Start IP Address** die an LAN des DI-804HV anliegende Netz-IP-Adresse und bei **Remote Subnet Mask** die Subnetmaske ein.

Hat der DI-804HV die IP Adresse 192.168.0.1 mit der Subnetmaske 255.255.255.0, also Standardeinstellung, ist die anzugebene **Remote Start IP Address** (Netz-IP-Adresse) die 192.168.0.0 und die **Local Netmask** (Subnetmaske) die 255.255.255.0

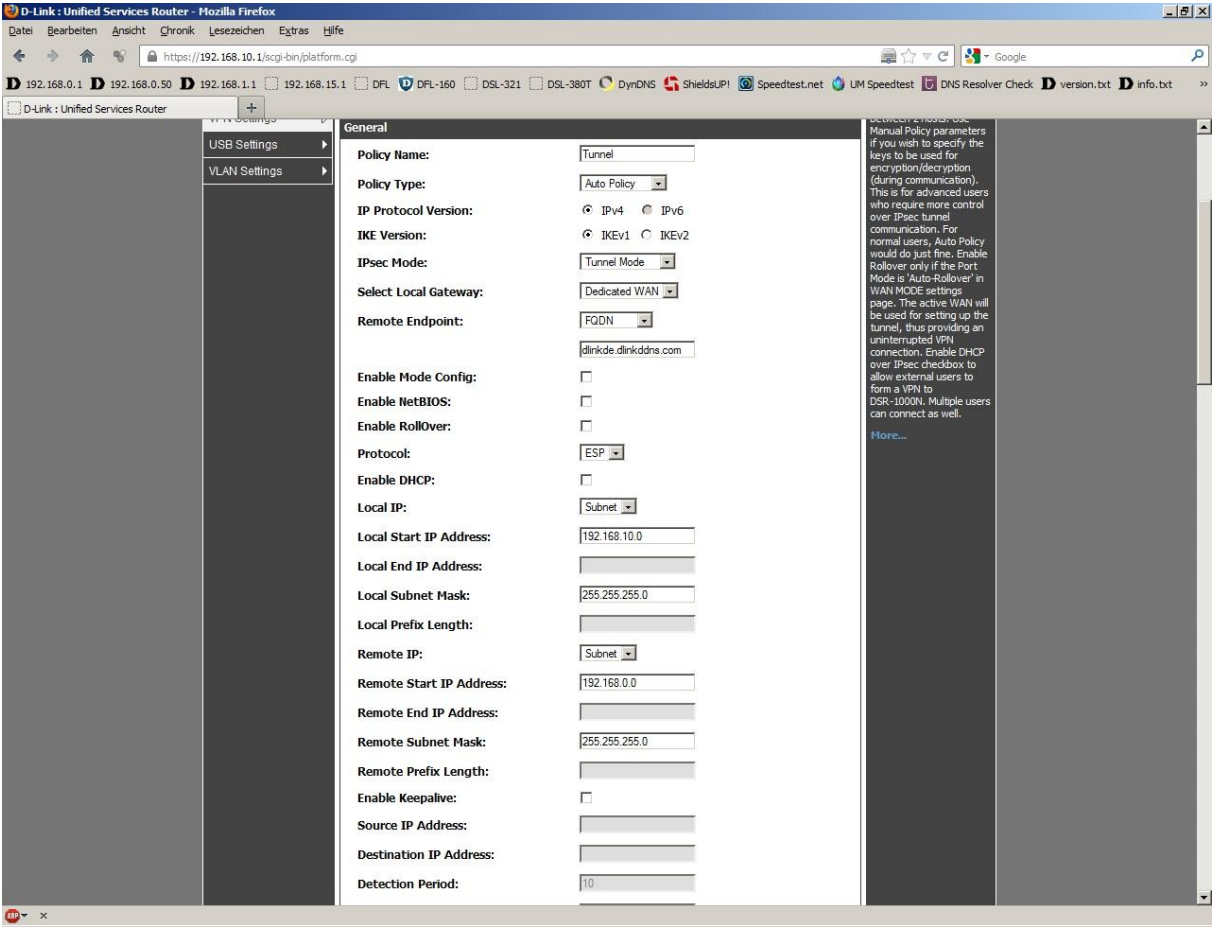

Schieben Sie das Fenster ggf. weiter nach unten …

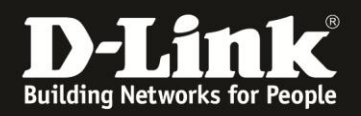

#### … Unter **Phase1 (IKE SA Parameters)**:

- Schalten Sie **Nat Traversal** auf **Off**.
- Wählen Sie bei **Encrypt Algorithm 3DES** aus und deaktivieren die anderen.
- Wählen Sie bei **Authentication Algorithm SHA-1** aus und deaktivieren die anderen.
- Tragen Sie bei **Pre-shared key** den gleichen ein, wie auch im DI-804HV.
- Wählen Sie bei **Diffie-Hellman (DH) Group** die **Group 5** aus.
- Tragen Sie bei **SA-Lifetime (sec) 28800** ein.

Schieben Sie das Fenster ggf. weiter nach unten …

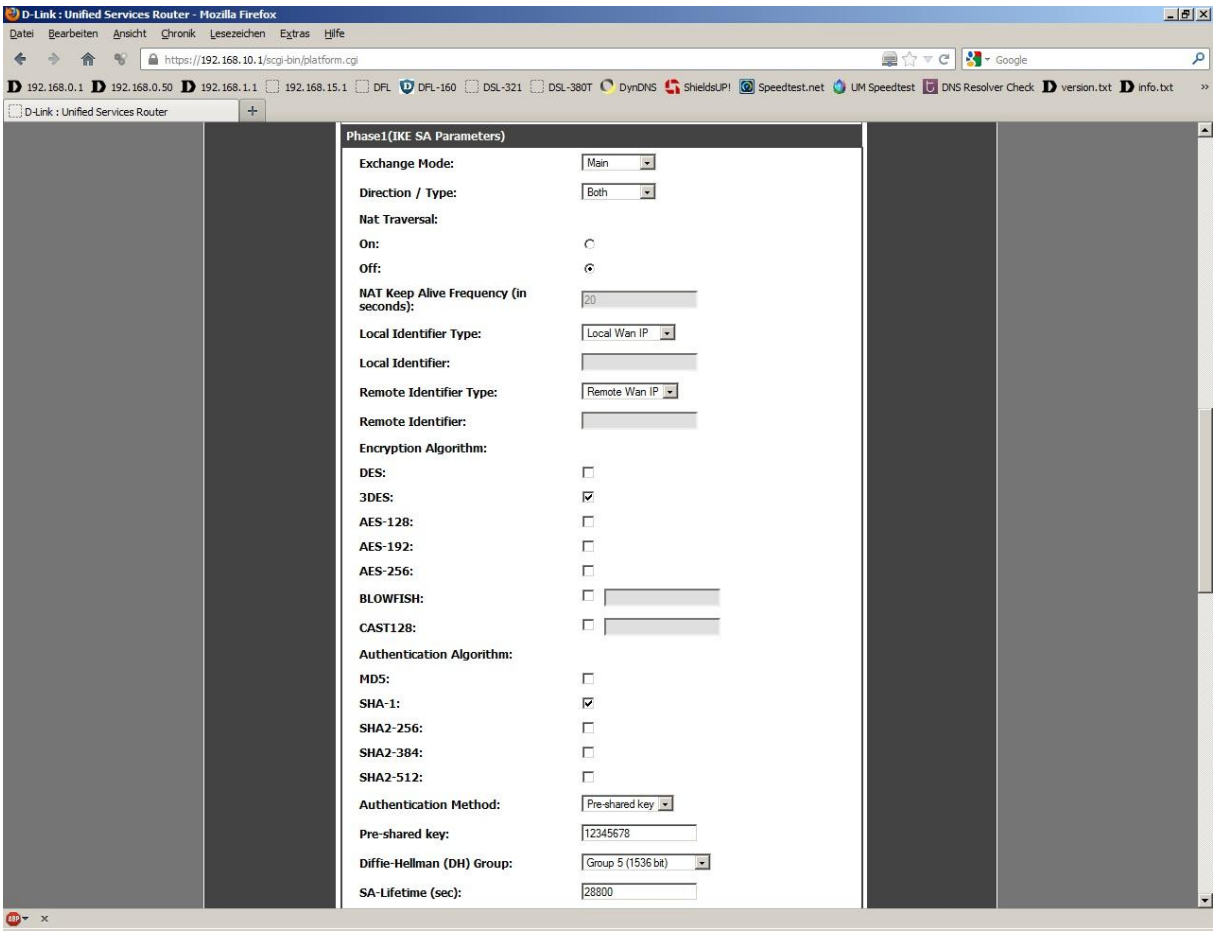

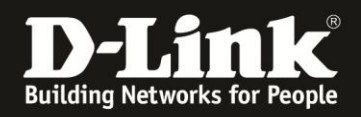

#### … Unter **Phase2 (Auto Policy Parameters)**:

- Tragen Sie bei **SA Lifetime 3600** (Seconds) ein.

- Wählen Sie bei **Encrypt Algorithm 3DES** aus und deaktivieren die anderen.

Schieben Sie das Fenster ggf. weiter nach unten …

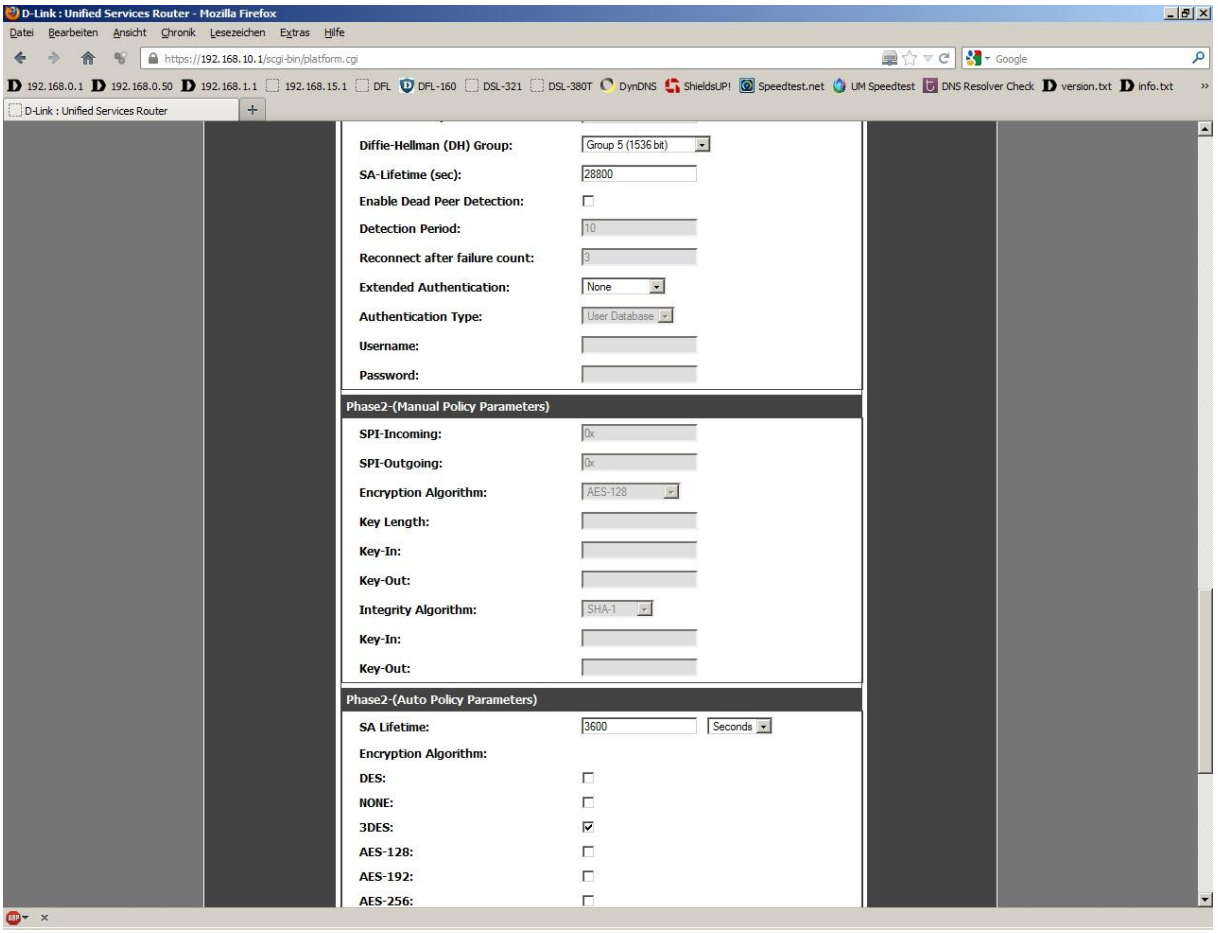

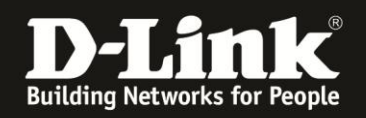

… - Wählen Sie bei **Integrity Algorithm SHA-1** aus und deaktivieren die anderen.

- Setzen Sie ganz unten bei **PFS Key Group** eine Haken und wählen die **DH Group 5** aus.

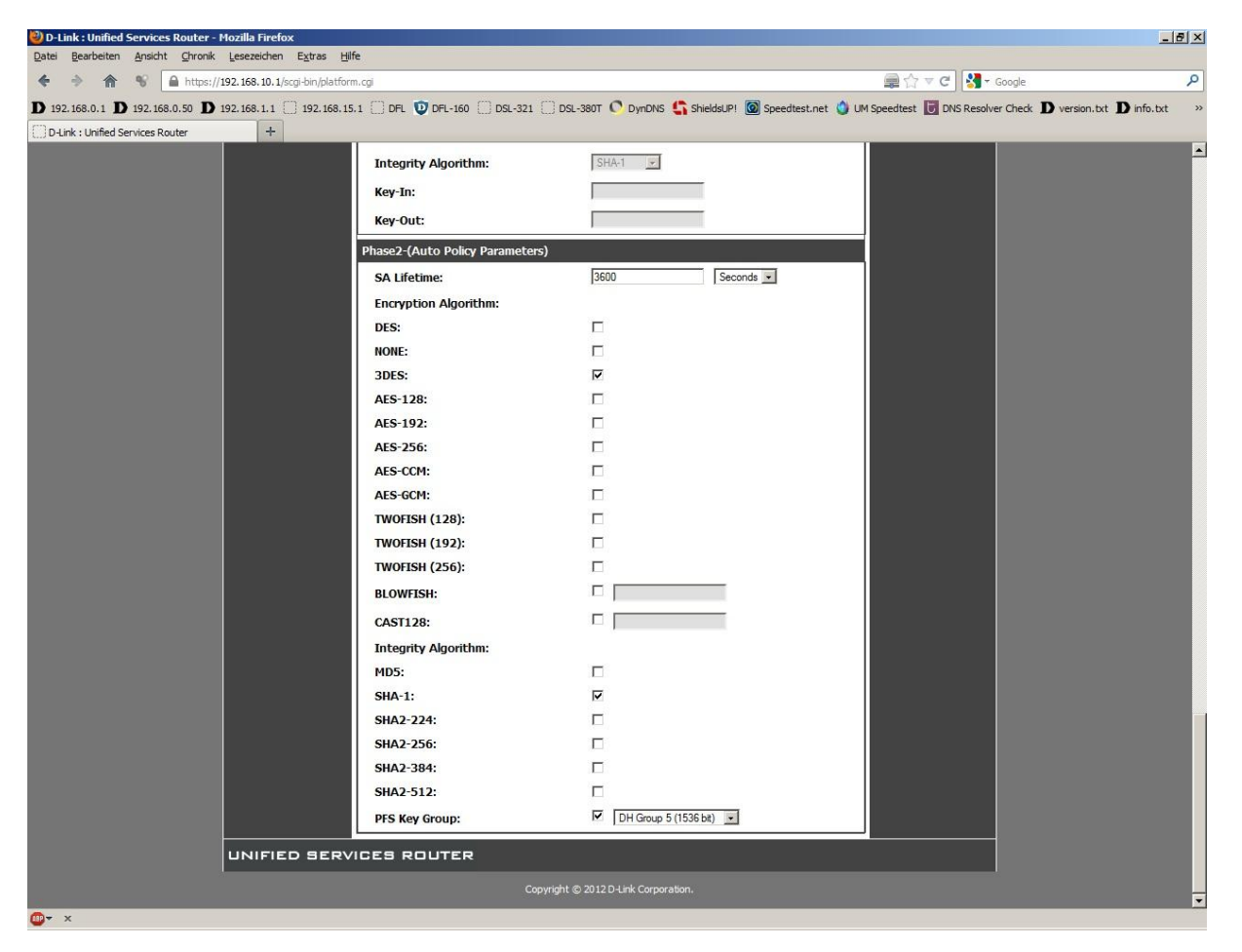

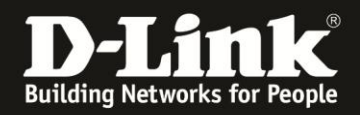

Schieben Sie das Fenster wieder ganz nach oben und klicken Sie auf **Save Settings**, um die vorgenommenen Einstellungen zu übernehmen.

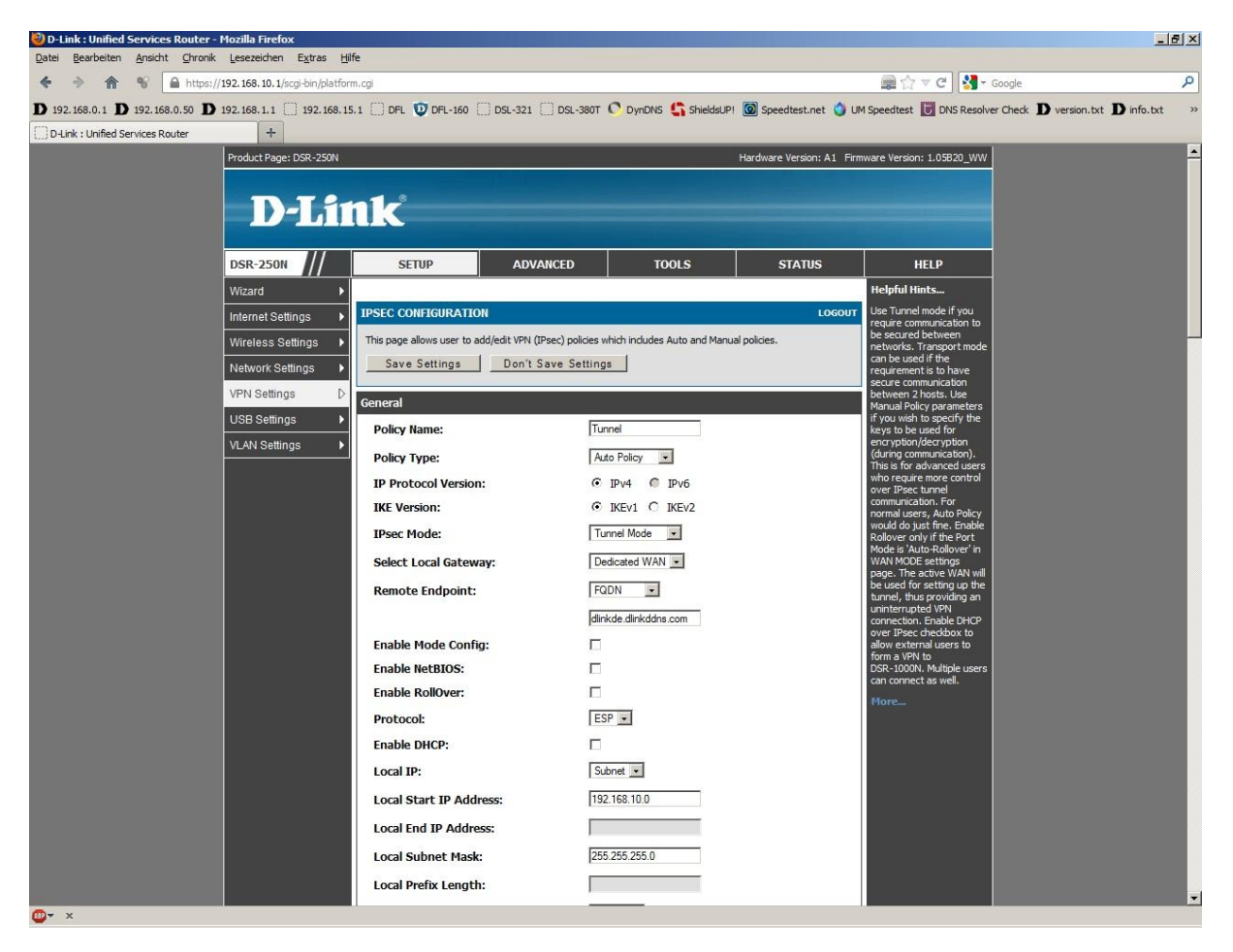

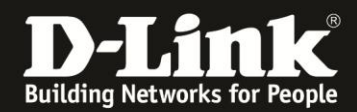

5. Die vorgenommene Tunnel-Konfiguration ist nun als IPSec Policy eingetragen.

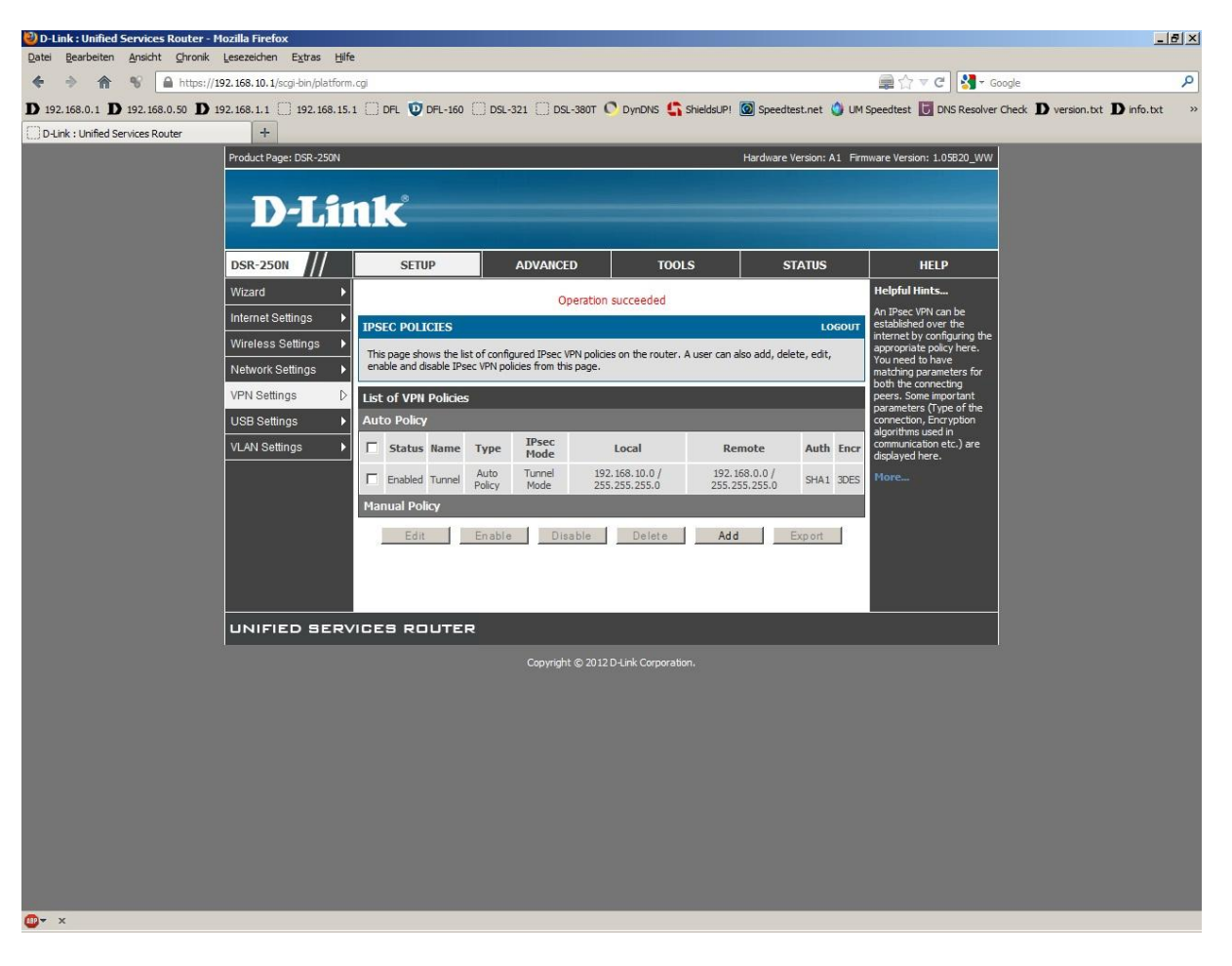

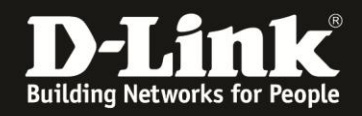

6. Soll der DSR selbst DynDNS Client sein, wählen Sie oben das Menü **Tools** und links **Dynamic DNS** aus.

Beachten Sie bitte die Anleitungen<ftp://ftp.dlink.de/anleitungen/ddns/dyndns.pdf> und <ftp://ftp.dlink.de/anleitungen/ddns/dlinkddns.pdf> bezüglich DynDNS.

- Wählen Sie bei Select **the Dynamic DNS Service** das **dyndns** aus.

- Tragen Sie bei **Host and Domain Name** Ihren bei dyndns.com oder dlinkddns.com erstelle Host Adresse ein.

- Tragen Sie bei **User Name** und **Password** Ihre Zugangsdaten ein, mit denen Sie sich auf der Webseite von dyndns.com oder dlinkddns.com anmelden.

Klicken Sie oben auf **Save Settings** um die Angaben zu übernehmen.

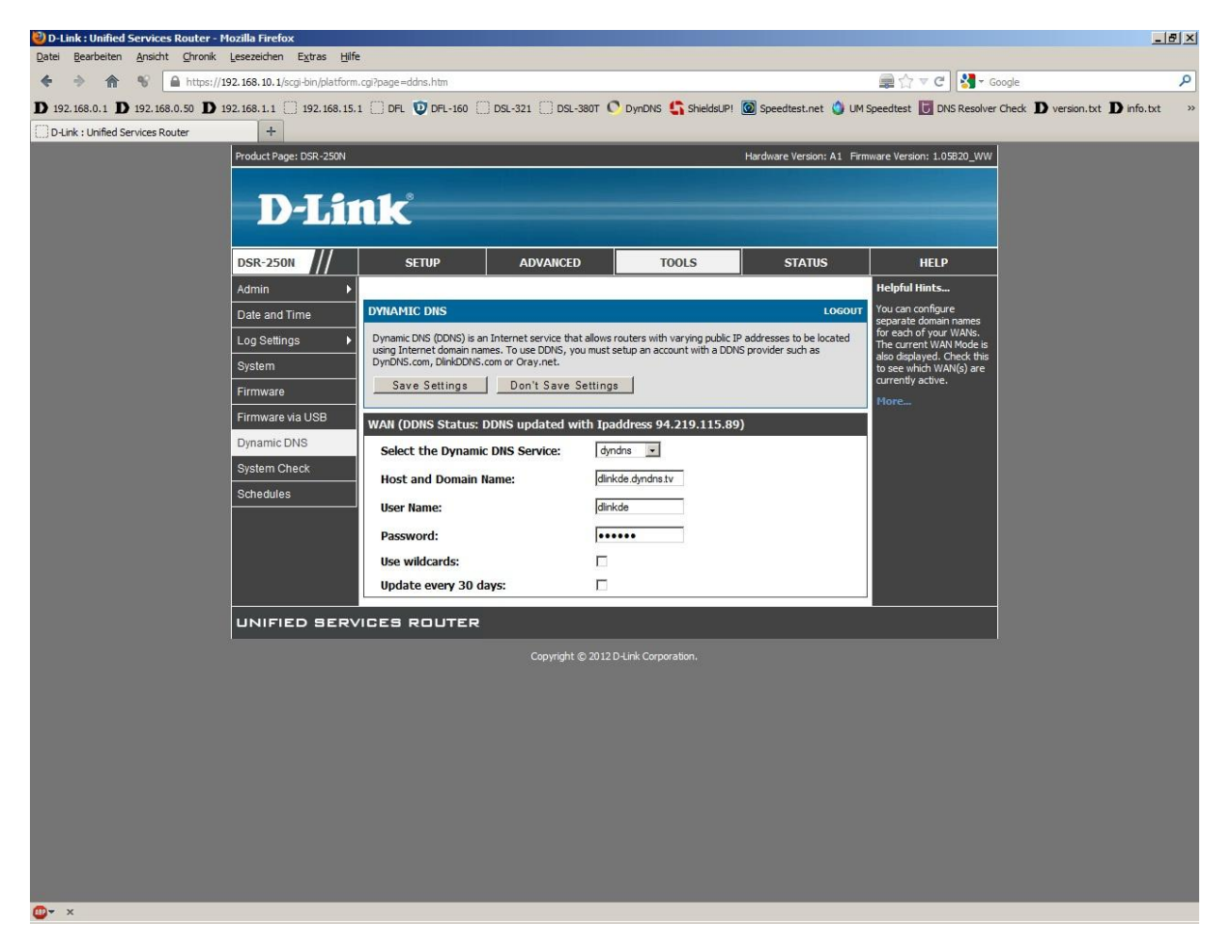

Stellen sie bitte sicher, dass Sie den Internetzugang im DSR ebenfalls eingerichtet haben und er online ist.

**Der DSR ist damit für den Lan-to-Lan Internetzugang eingerichtet.**

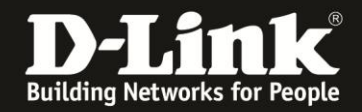

### **Überprüfung des Lan-to-Lan VPN-Tunnels zwischen dem DI-804HV und der DSR**

In der Konfiguration des **DI-804HV** unter **Status** – **VPN Status** können Sie den Status (**State**) des Tunnels auslesen.

**IKE established** = der Tunnel ist verbunden

**Idle** = der Tunnel ist nicht aufgebaut und "wartet" auf Aufbau.

**Establishing** = der Tunnel wird gerade versucht aufzubauen - Ist das ein Dauerzustand, stimmt in einen der beiden Geräten etwas mit den Einstellungen nicht – bitte entsprechend dieser Anleitung überprüfen!

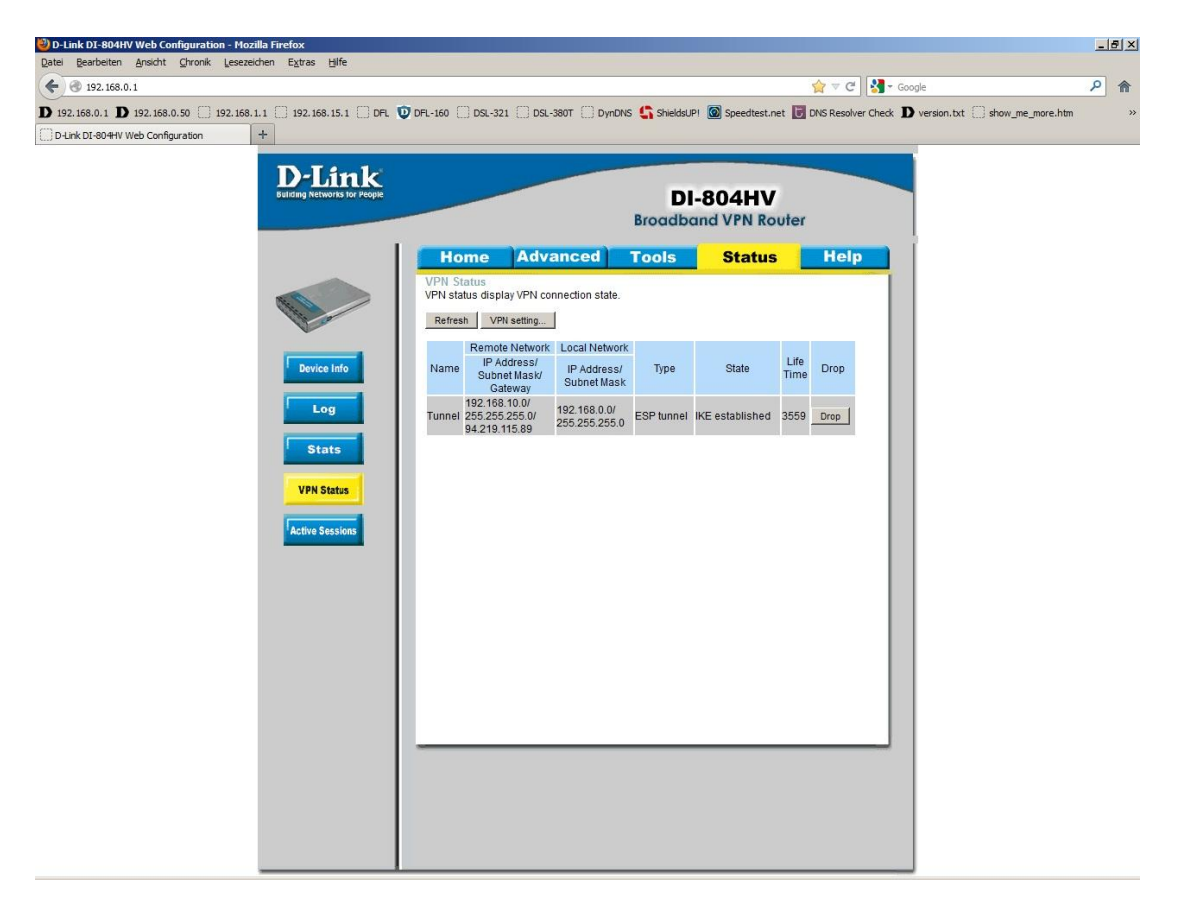

Steht der Tunnel (IKE established), können Sie einen Rechner auf der anderen Seite des Tunnels testweise anpingen.

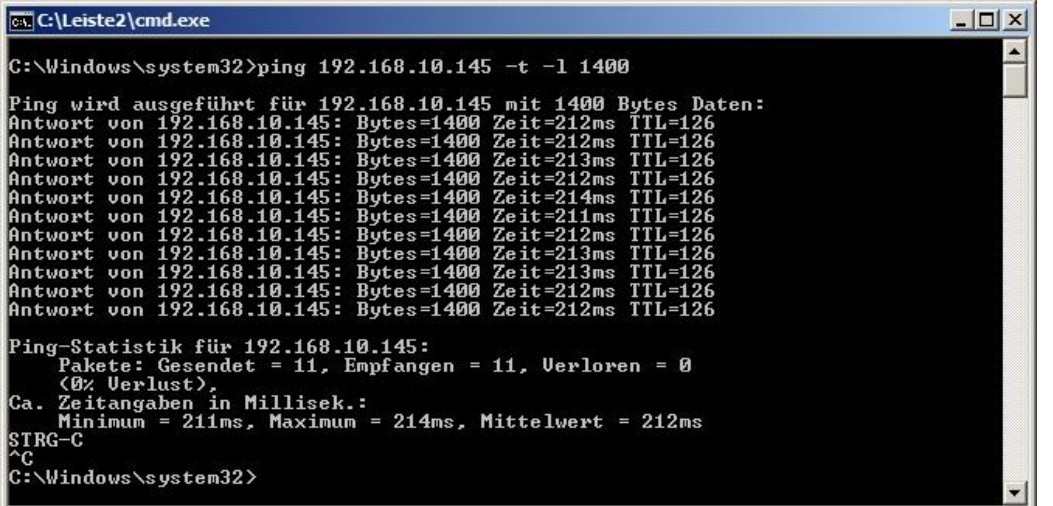

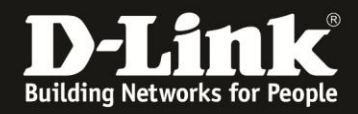

In der Konfiguration der **DSR** unter **Status** – **Active VPNs** können Sie den Status (**State**) des Tunnels auslesen.

**IPSec SA Established** = der Tunnel ist verbunden

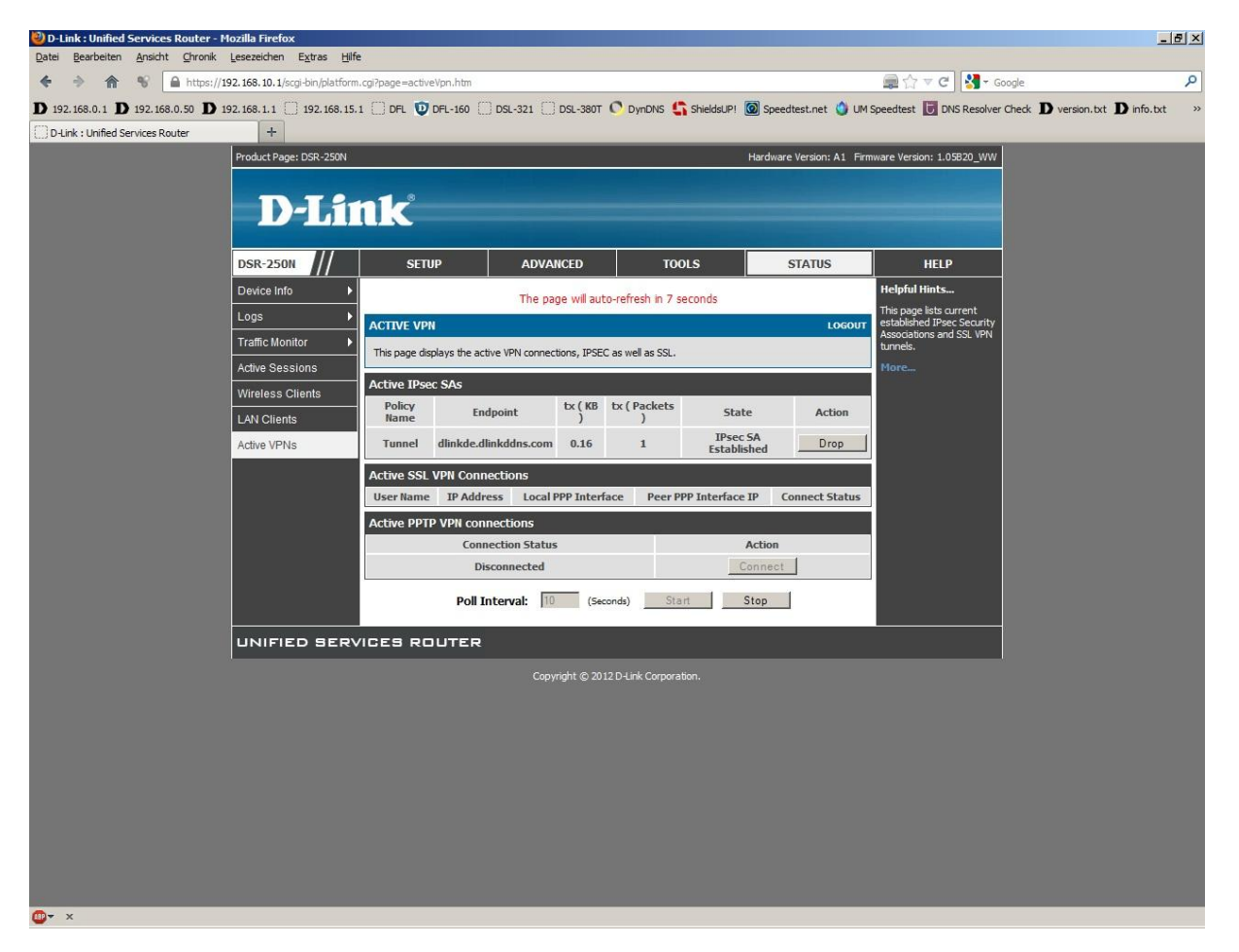

Steht der Tunnel, können Sie einen Rechner auf der anderen Seite des Tunnels testweise anpingen.

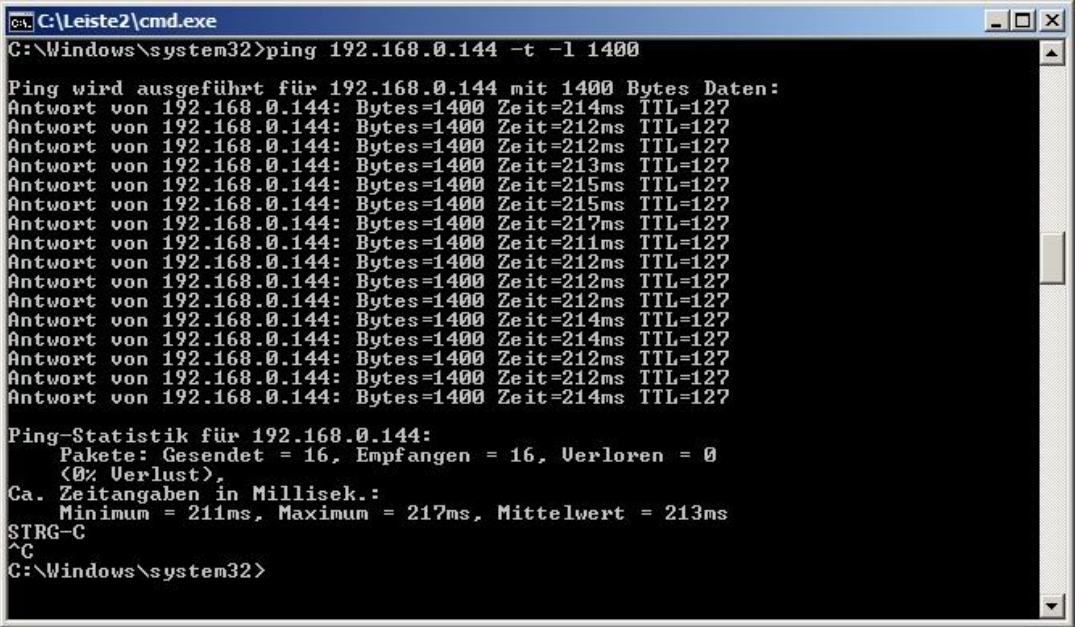